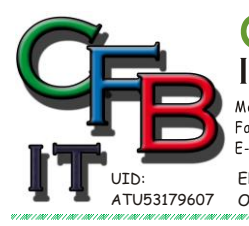

HRISTIAN F. BRUNNER *Microsoft* FORMATIONSTECHNOLOGIE

Mobil - Telefon: +43 (0)676 / 402 84 84 Fax und Telefon: +43 (0)1 / 440 48 80 VoIP/SIP E-Mail (Skype): christian@brunner.co.at

Hackenbergweg 45 / 16<br>A-1190 Wien http://brunner.co.at

EDV Beratung und Dienstleistung - Schulung, Training on the Job - Datenbankdesign - Web-, Mobil-,Linux- und Windows- Applikation<br>Online redaktionelle Belange - Mitglied beim Österreichischen Journalisten Club - Web Hosting

## **Skype einrichten**

#### **Wenn Skype nicht am Rechner bereits**

**vorinstalliert ist:** *(Ist normaler Weise bei Windows 10 der Fall)* Download: *(auch für Handy)* <https://www.skype.com/de/get-skype/> Durch Doppelklick auf den Download-File die Installation starten. Dabei Web-Cam und Mikrofon Zugriff zulassen.

#### **Benutzerkonto:**

Nach dem Start von Skype wird die Frage nach einem Konto gefragt. Falls bereits ein Microsoft Konto vorhanden ist, kann dieses verwendet werden.

Am besten die E-Mail Adresse für das Konto benutzen.

### **Einstellungen in Skype:**

Nach dem Start:

Das sind nicht Sie? Konto prüfen

klicken, dann auf Einstellungen klicken

**Oder** 

<Strg> + <i> Tasten gemeinsam drücken, dann auf Einstellungen klicken:

# Einstellungen

*2008*

**TIFIED** 

**ISV/Software Solutions** 

 $\times$ 

Audio und Video

Video

USB2.0 HD UVC WebCam

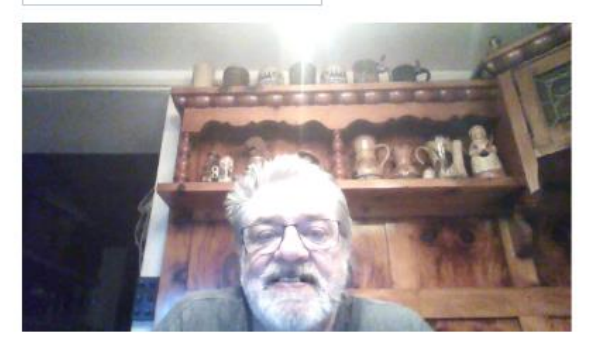

Testen Sie das Video

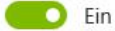

#### Audio

Lautsprecher

Lautsprecher (Realtek High Definition Audio)

Audiotest

Mikrofon

Mikrofon (Realtek High Definition Audio) V

Hier die richtigen Geräte einstellen und Testen.

Weiterer Test (Kontakte) mit:

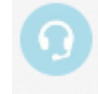

Echo / Sound Test Service の Anruf beendet - 39 Sekunden

Es gibt dazu auch einige Videos, eines davon ist: <https://www.youtube.com/watch?v=BC0fRRVGV-c>